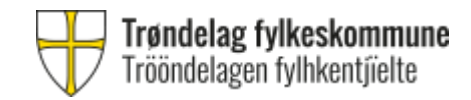

# Sensorer til muntlig og muntlig-praktisk privatisteksamen

#### **Manual for registrering i Visma InSchool (VIS) for sensorere som ikke er ansatt i Trøndelag fylkeskommune**

**Innhold:** 

- **1. Innlogging**
- **2. Hvordan registrere sensorkompetanse**
- **3. Hvordan registrere maks antall oppdrag**
- **4. Blokker tid du ikke kan ta oppdrag i eksamensperioden -Legg til blokkert tid -Fjern blokkert tid**

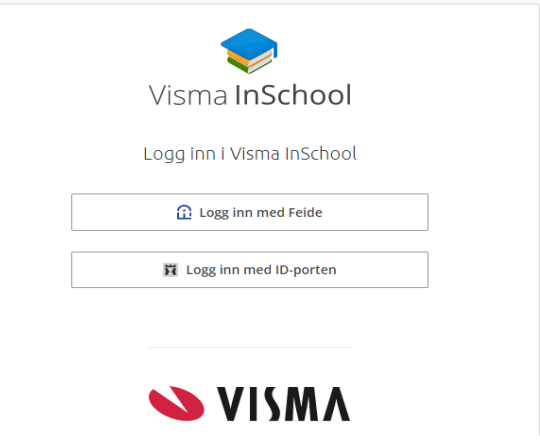

## 1: Logg inn i VIS via ID-porten

## https://trondelag-privatistskole-vgs.inschool.visma.no

Merk: Noen av skjermbildene kan se annerledes ut hos deg enn i manualen.

Tips: Prøv en annen nettleser dersom lenken ikke fungerer. VIS foretrekker Edge og Chrome.

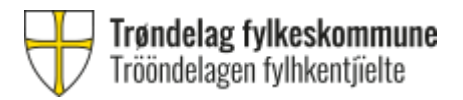

## 2: Hvordan registrere sensorkompetanse

VIKTIG! For å redigere kompetanse og tilgjengelighet må du gå inn på varsel/bjelle øverst i høyre hjørne.

Under fanen "Sensorkompetanse" kan du nå registrere sensorkompetanse.

 $\frac{1}{100}$  20232024

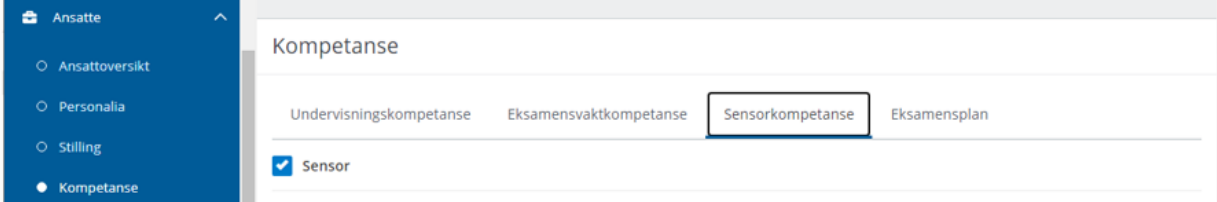

#### Klikk på "Handlinger" Velg "Foreslå ny kompetanse"

 $O \n **B** \n **C**$ 

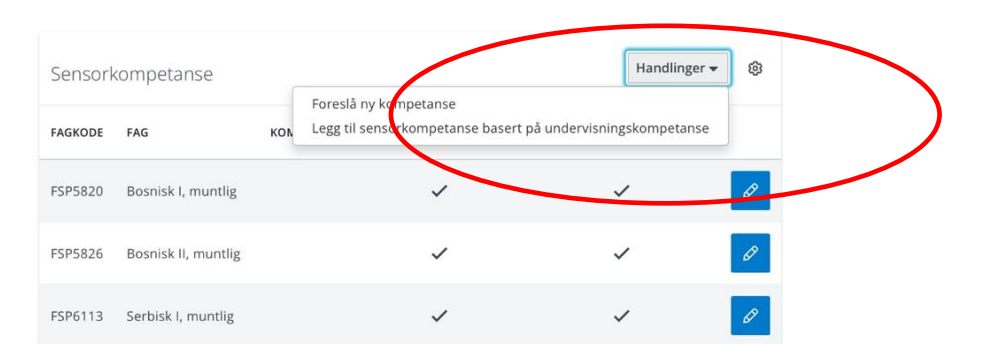

#### Generell info:

Du kan se bort fra kolonnen «I bruk for eleveksamen»- denne er ikke relevant for privatisteksamen.

I noen fag f.eks. språkfag kommer det også frem fagkode for det skriftlige faget. Dette har ingen betydning, og du kan se bort ifra dette. Det viktige er at dine fagkoder er i oversikten og er haket av for «I bruk for Privatisteksamen».

Når du redigerer øvre grense for antall sensoroppdrag på privatisteksamen, legger du inn maks antall oppdrag du ønsker.

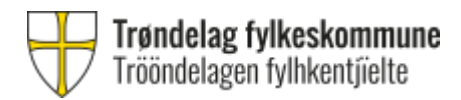

Velg ny sensorkompetanse, skriv inn fagnavn eller fagkode. Du må hake av for privatisteksamen og fjerne hake for eleveksamen før du lagrer. Husk å trykke "Lagre"

Når du har registrert ferdig sensorkompetansen og maks antall oppdrag er fylt ut, må du trykke på "Gi tilbakemelding". Da får du opp følgende boks hvor du må trykke "Bekreft".

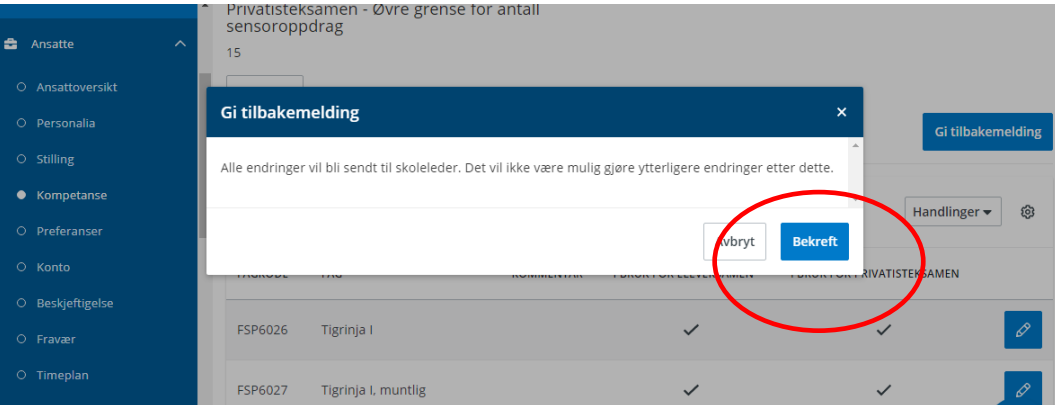

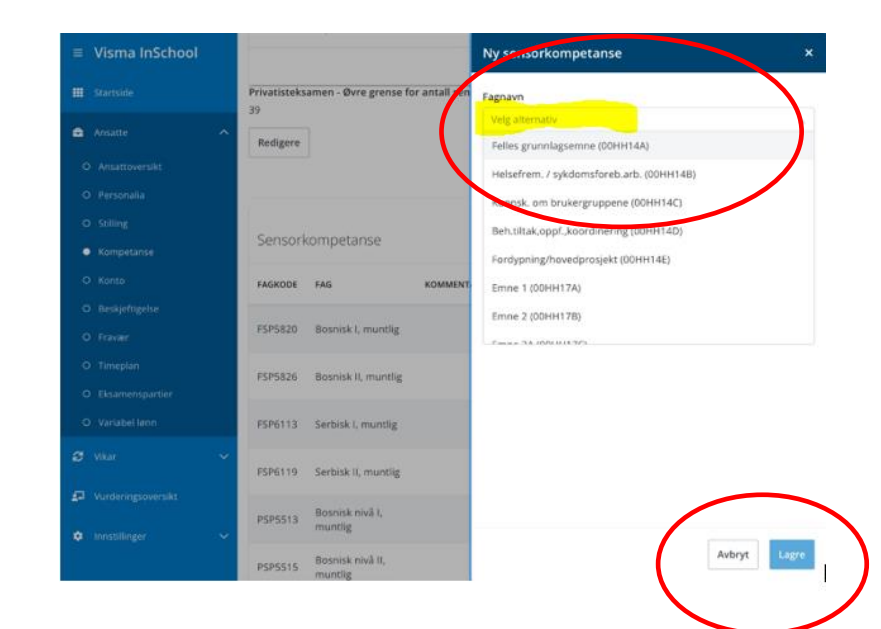

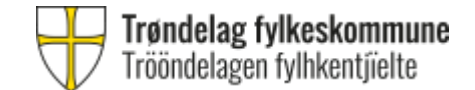

# 3: Registrere maks antall oppdrag

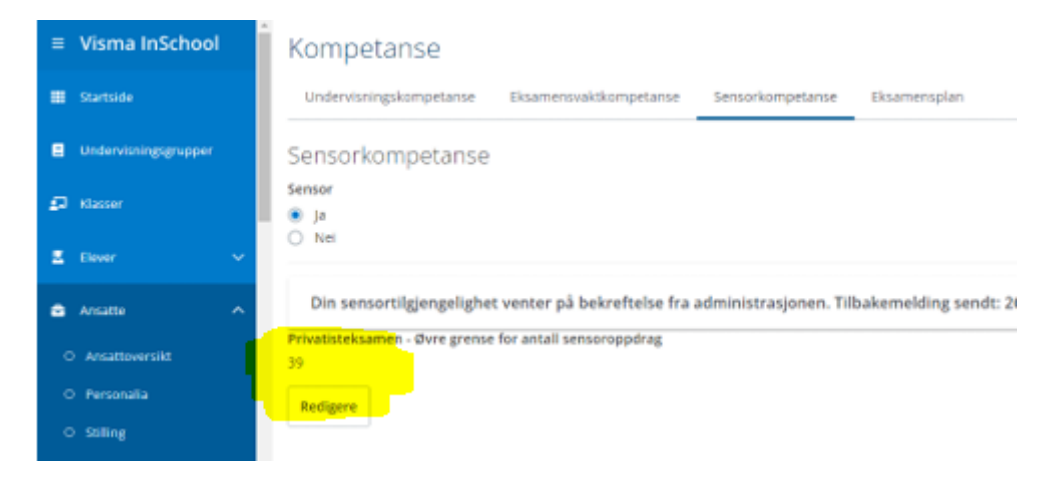

Maks antall oppdrag registreres også i fanen "Sensorkompetanse".

Du må både oppdatere din sensorkompetanse og maks antall oppdrag før du trykker på "Gi tilbakemelding". Da får du opp følgende boks hvor du må trykke "Bekreft".

Dette er en øvre grense for hvor mange oppdrag du kan få tildelt, ikke antall oppdrag du i realiteten får.

# Trøndelag fylkeskommune<br>Trööndelagen fylhkentjielte

# 4: Blokkere tid du ikke kan ta oppdrag i eksamensperioden

Du skal legge blokkert tid på tidspunkter du ikke kan ta oppdrag i eksamensperioden.

Merk at eksamenspartier settes opp mandag til torsdag kl. 16:30.

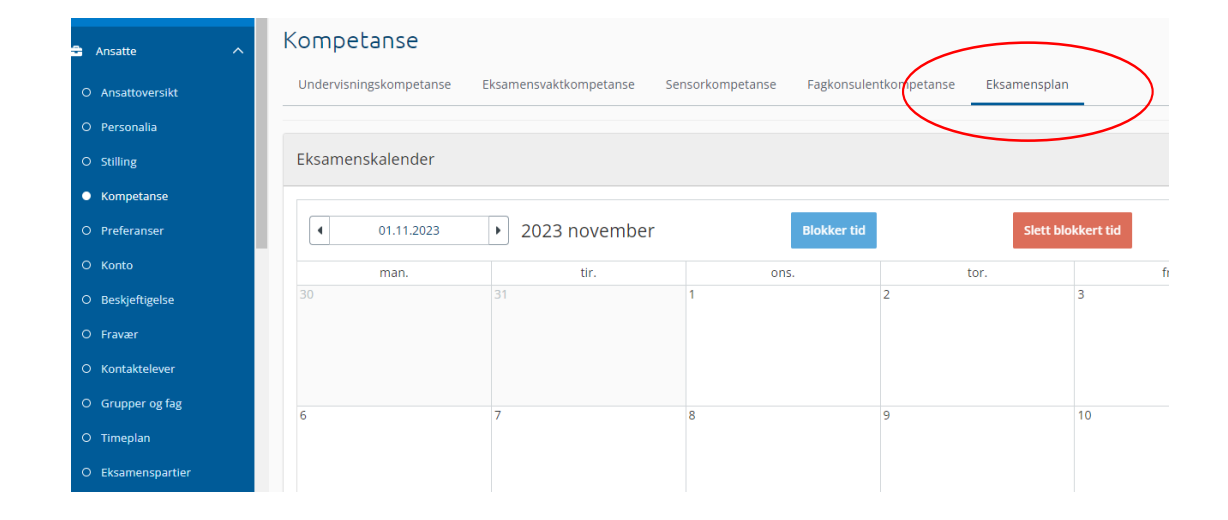

Under fanen «Eksamensplan» kan du enten blokkere hele dager eller deler av dager. Bla med pilene for å flytte visningen til neste måned.

#### Trøndelag fylkeskommune Trööndelagen fylhkentíïelte

#### Hvordan legge inn blokkert tid

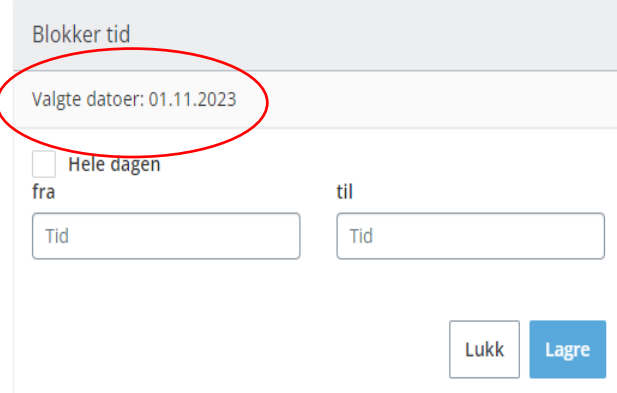

- Velg en eller flere datoer ved å trykke på dem, slik at de får blå farge.
- Trykk «Blokker tid».
- Vinduet du får opp viser hvilke datoer du har valgt.
- Ønsker du ikke å blokkere hele dagen, fjern haken og legg inn korrekt tidspunkt. Tidspunktet blir gjeldende for alle valgte datoer.
- Trykk «Lagre»
- Når du er sikker på at du har blokkert riktig tidspunkt og dato trykker du på "Gi tilbakemelding". Da får du opp en boks hvor du må trykke "Bekreft".

#### Fjerne blokkert tid

For å fjerne blokkert tid som er lagt inn feil må du markere den aktuelle boksen på den aktuelle datoen. Du kan da trykke på «Slett blokkert tid» eller trykke på x nederst i høyre hjørne av boksen, og bekrefte at du vil slette blokkert tid.

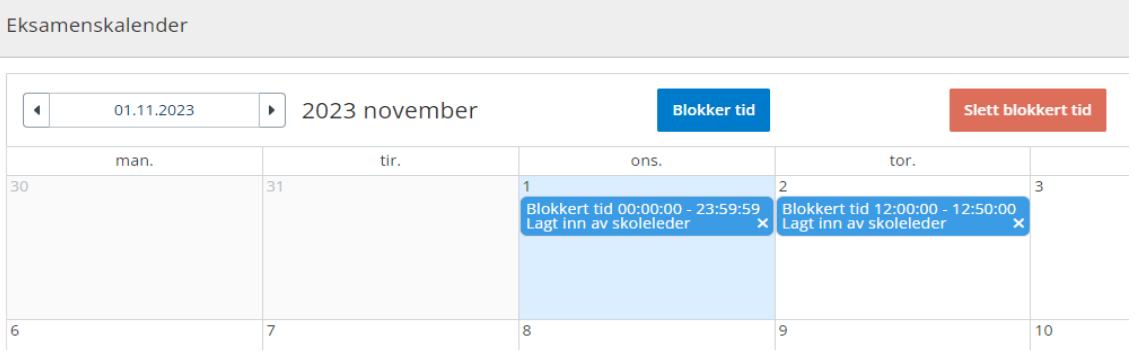

Merk: Det er forskjell på å merke en dag (hele datoruten blir lys blå), og å merke den blokkerte tiden (må trykke i den ønskede boksen). For å fjerne blokkert tid holder det ikke å markere den aktuelle dagen, du må markere den aktuelle boksen.

For å nullstille og fjerne alle markeringer trykker du på «Avmerk dager» og «Avmerk blokkert tid».